## **Early Childhood: Introducing FACTS LMS**

I'm so excited to announce the debut of FACTS LMS (Learning Management System) through the library at our school. The LMS will allow us to connect with students online, distribute materials, collect assignments, facilitate discussions, and assess progress.

It is a private and secure student area that will allow students to connect with other students and teachers online, including accessing class materials, uploading assignments, participating in classroom discussions, and taking quizzes.

Right now, we are only releasing it as a library and technology class connection. This is our "test drive" to see what works and what doesn't, and get it fixed before we try to do bigger things with it. (And we will!)

To do for this lesson:

- 1. Watch the two videos listed below: the LMS Overview Video and the LMS for Students video.
- 2. Log in to the St. Mary LMS (instructions below).
- 3. Enjoy the materials I've left for you!

FACTS has created a short LMS Overview Video to give you an introduction to the system. [Click here](https://vimeo.com/396458289) to watch it at your convenience. The password to access the video is **factslms** (case sensitive).

You can learn about how to log in and use the LMS by watching the LMS for Students video. [Click here](https://vimeo.com/396458289) to watch it at your convenience. The password to access the video is **factslms** (case sensitive).

Here's how to access the **LMS**:

- 1. In Chrome, Firefox, Safari, or Internet Explorer go to **Ims.renweb.com**
- 2. Type the school's **District Code: STMY-TX**
- 3. Type the student's **Username**. (This is the same username you use to log in to the Family Portal on RenWeb.)
- 4. Type the student's **Password.**
- 5. Click **Login**.

If you are not sure what your username and password are, email me [\(kpate@stmarylc.org\)](mailto:kpate@stmarylc.org) and I will send it to you. Please do not create your own.

**Keep reading . . .** 

This is what your login page looks like. (Looks familiar, but it is important to remember that you can only get to LMS by using lms.renweb.com.

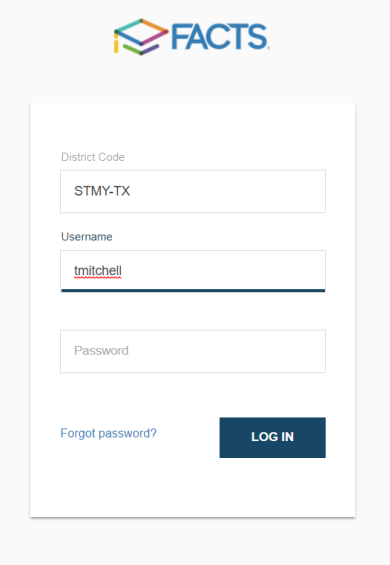

This is what your dashboard looks like. It has a block for each class your child takes. You may have to scroll to the bottom to see the library block: LIB EC-A. Click on the block to open it and see your assignments.

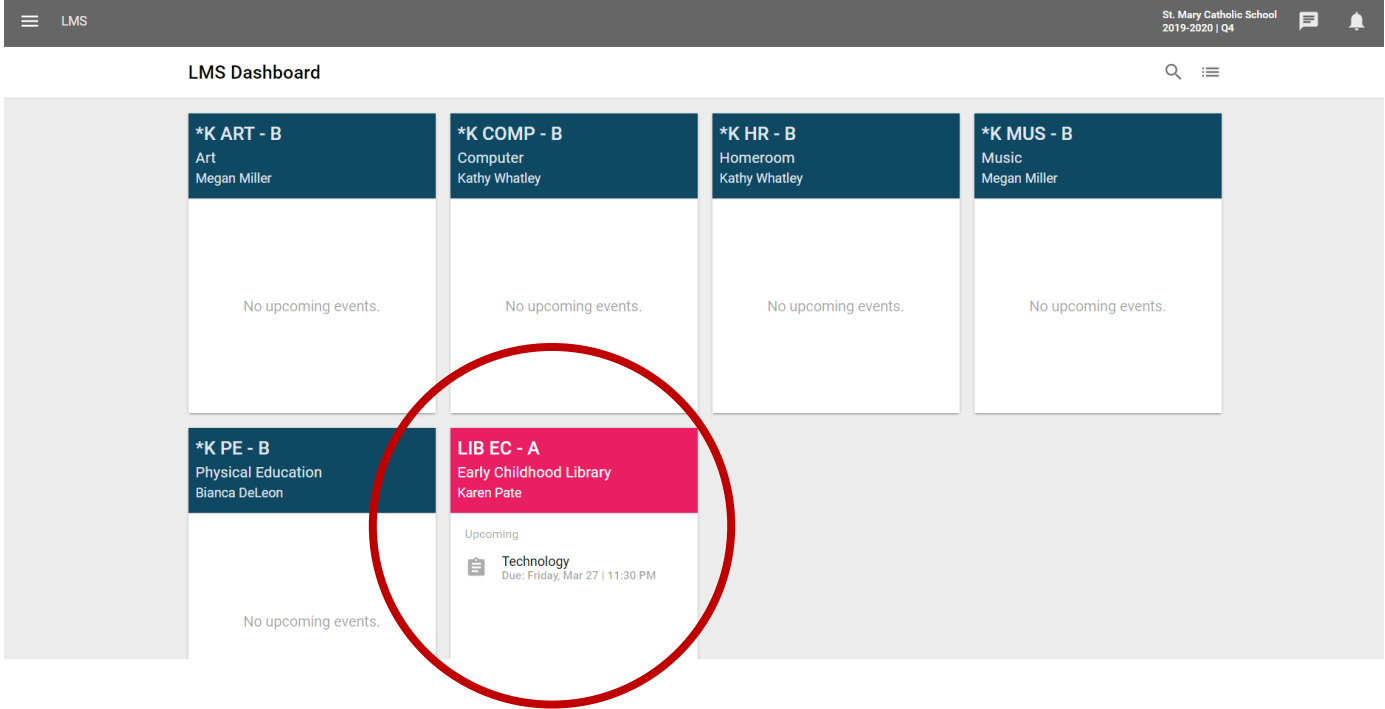

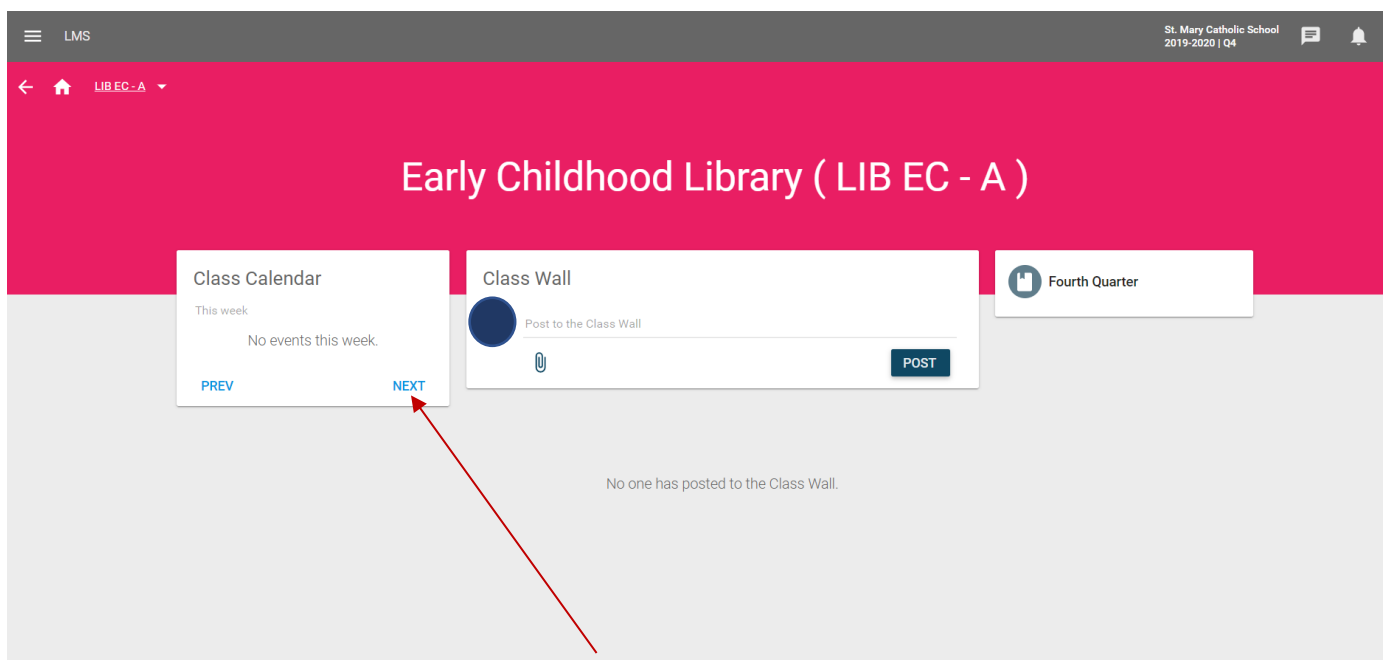

When I took this screenshot, it was Saturday. That's why there's nothing on the class calendar. I don't have anything scheduled until the week of March 23. Here, I'd click on the blue "NEXT" button to move forward and see the correct week.

Now I can see next week's assignments.

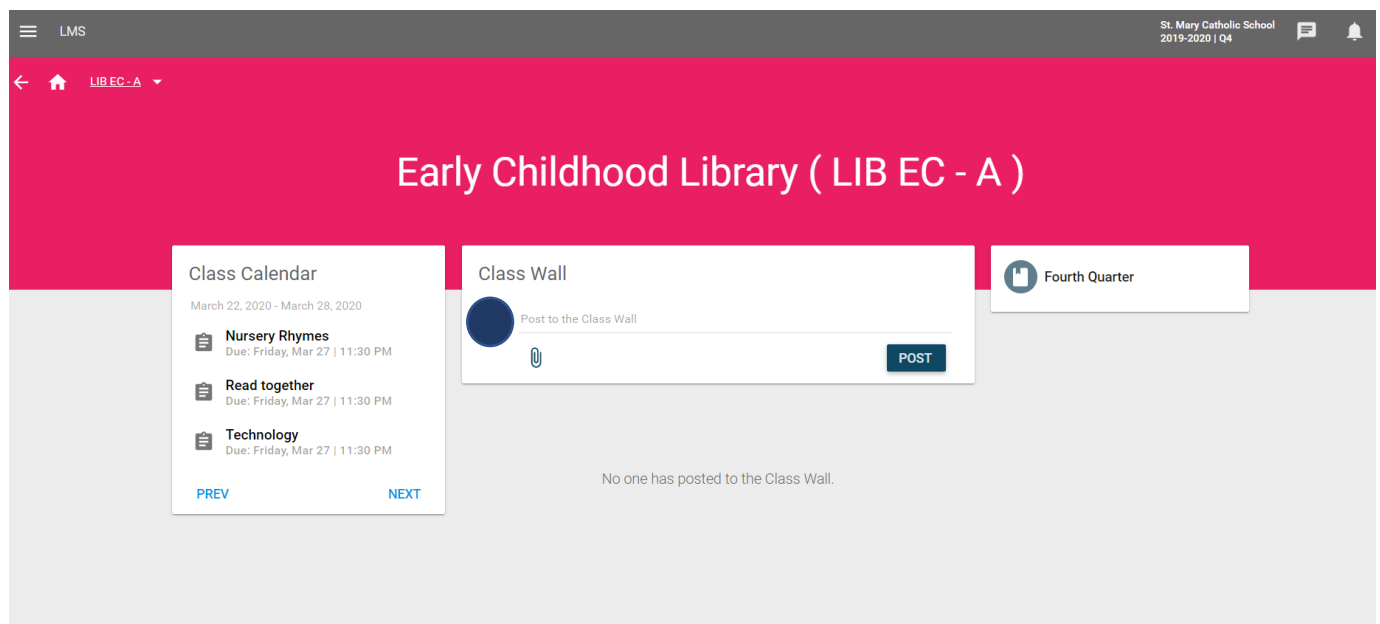

There are several ways you can get to these assignments.

- 1. Point to and click on any of the assignments you see under the Class Calendar.
- 2. Point to and click on any topics in blue under the Class Wall (none here now).
- 3. Point to and click on the "Fourth Quarter" unit in the third column (farthest to the right).

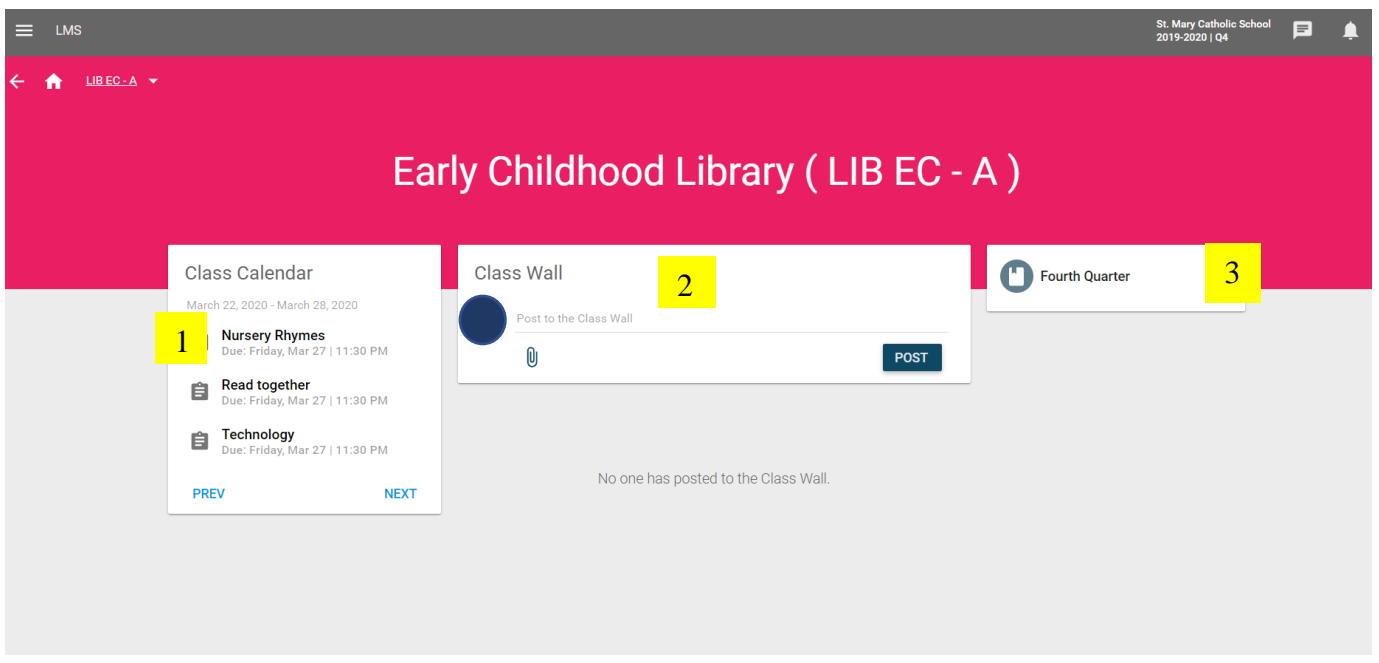

Using the Class Calendar links is the easiest way. Here, I've clicked on the "Nursery Rhymes" assignment. There is a video to watch, plus suggestions for how you might interact with your child.

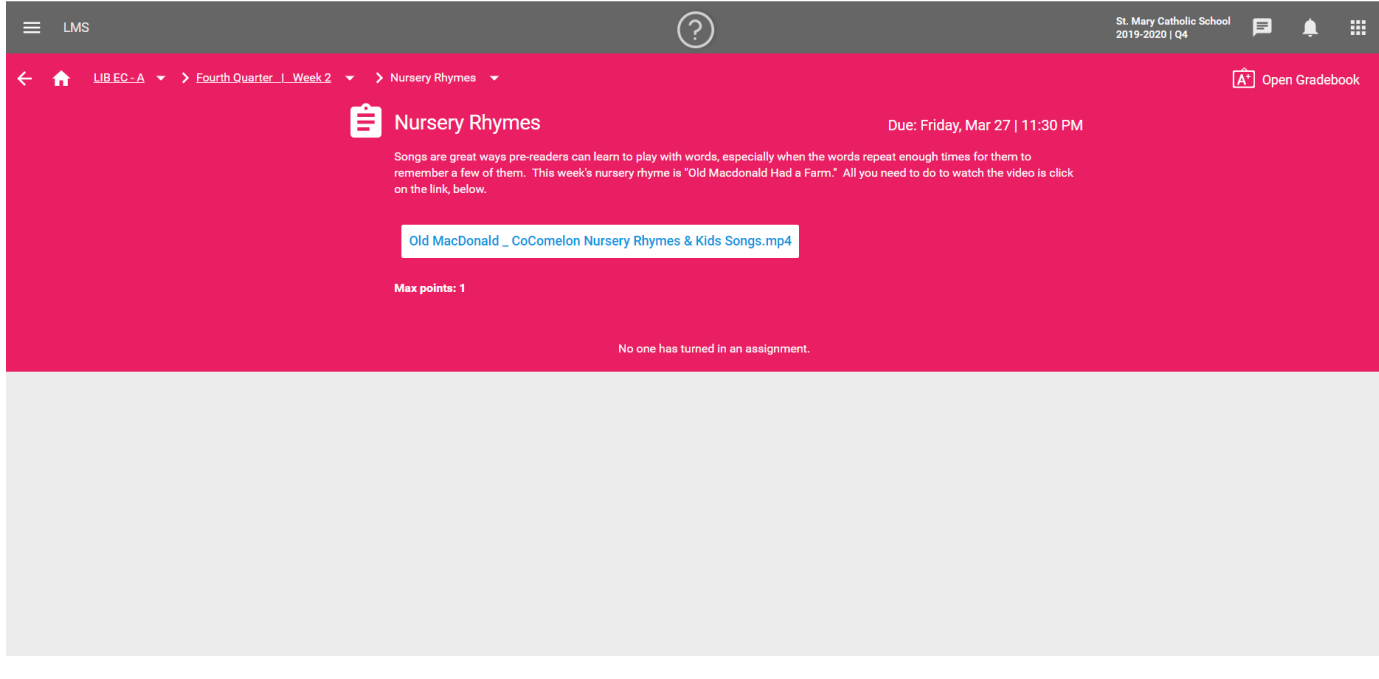

To get back to this week's assignments (so you can do the second one), find the breadcrumb trail (watch the instruction video linked above to locate this). Click where it says "Fourth Quarter I Week 2".

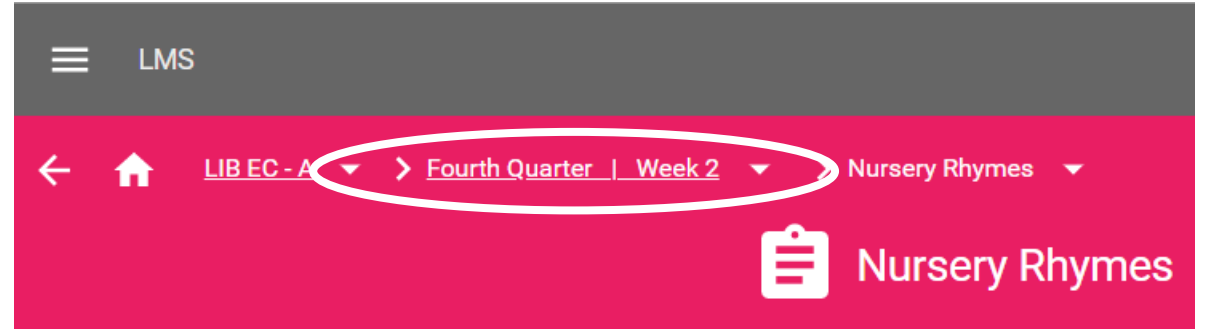

You should be here. Click on "Read together".

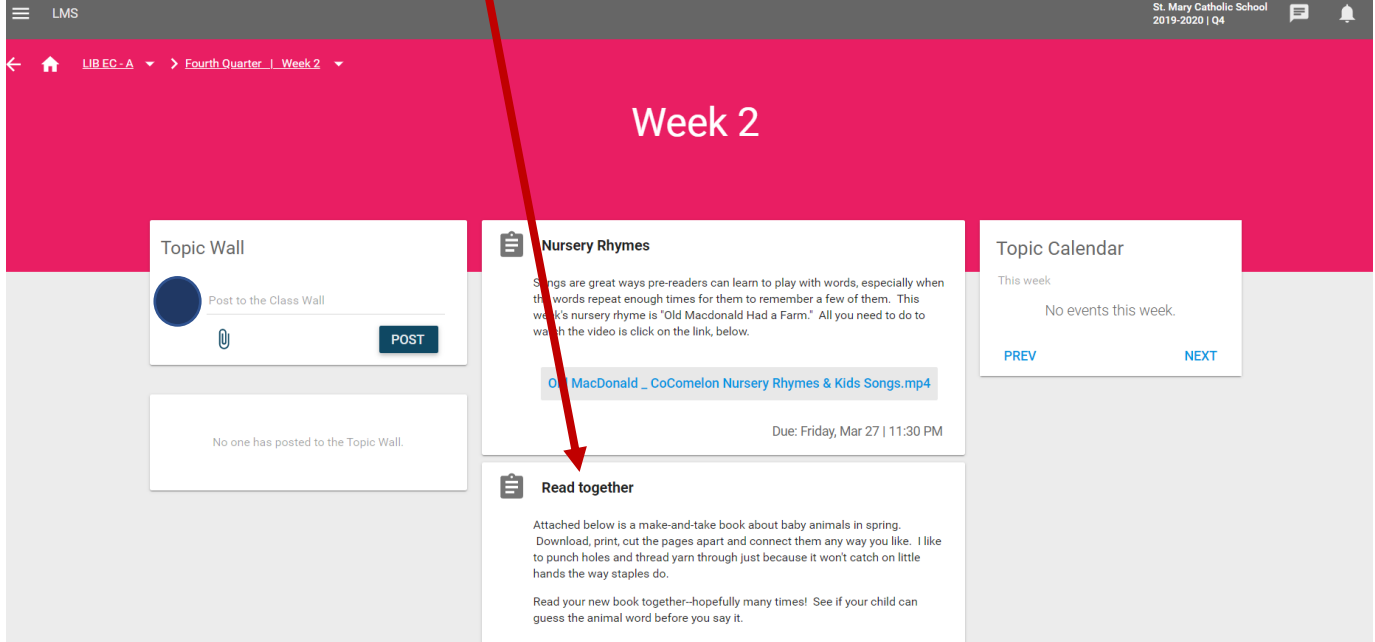

*(Keep reading)*

You will see this page, which has an easy reader book you may download, print and read with your child.

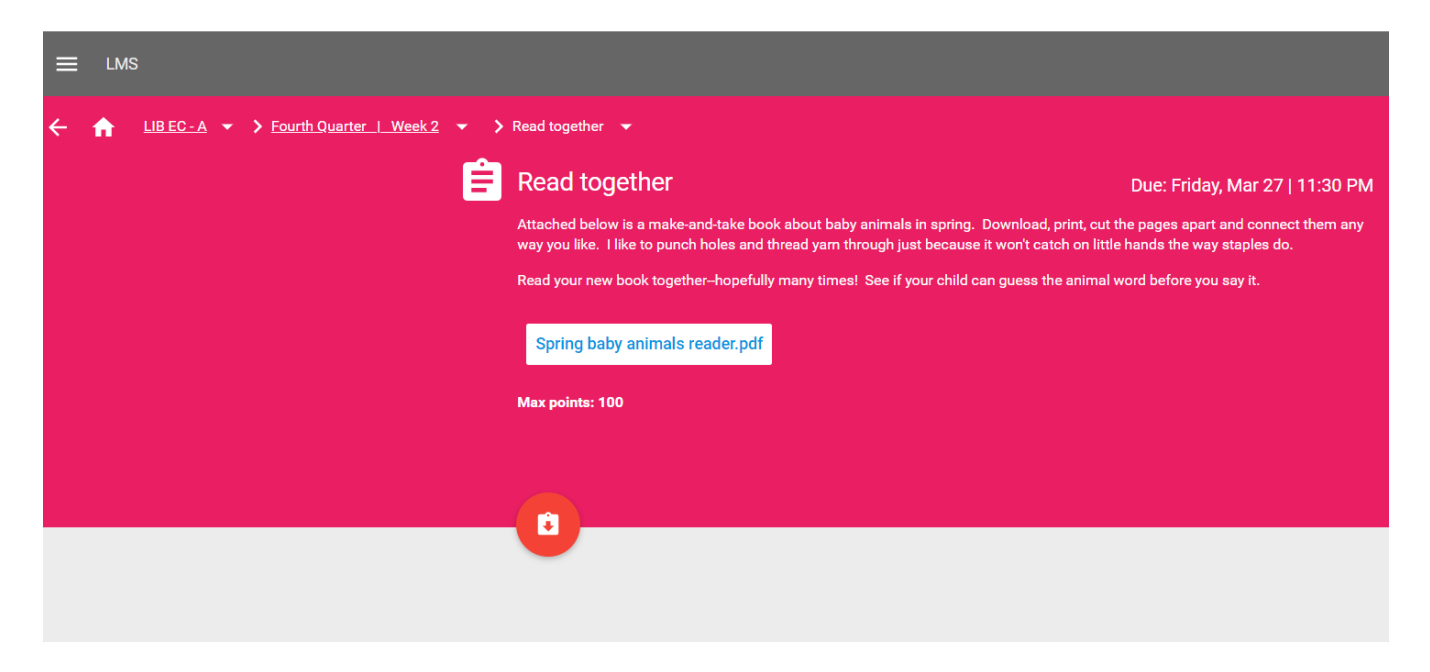

Click on the "Fourth Quarter I Week 2 link at top left again to return and see the third "assignment."

## Now scroll down the page to see the Technology lesson and click to open it.

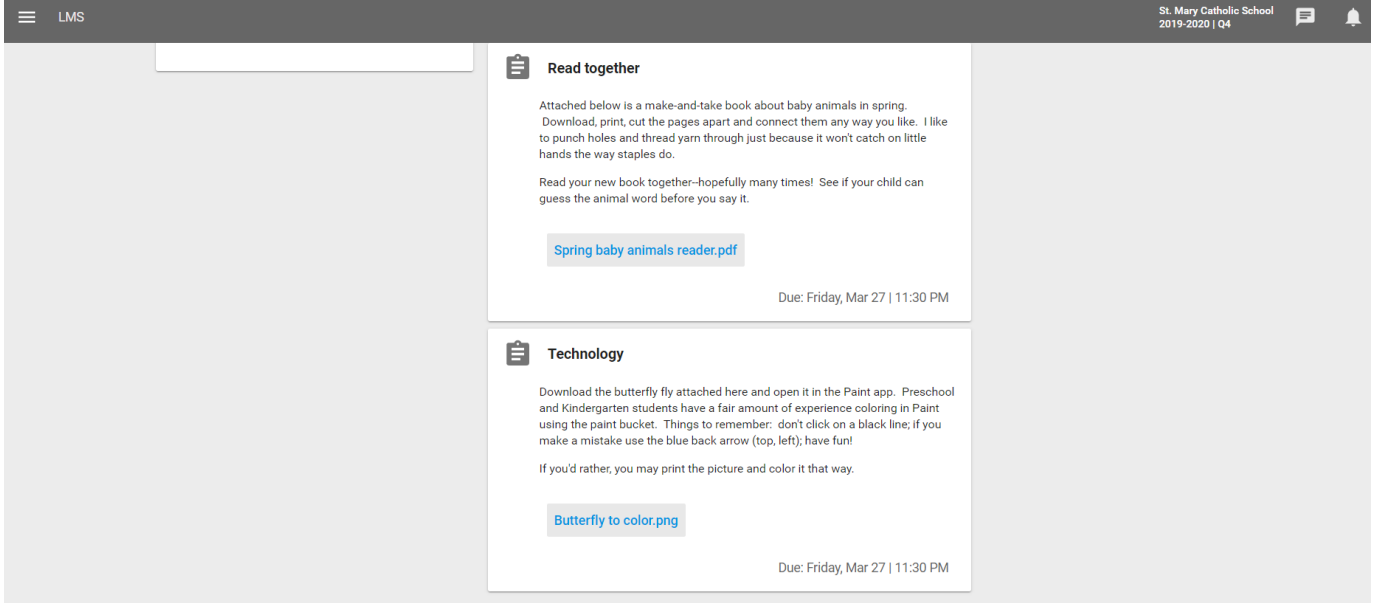

## Students in PK3, PK4 and Kindergarten have done this type of activity before.

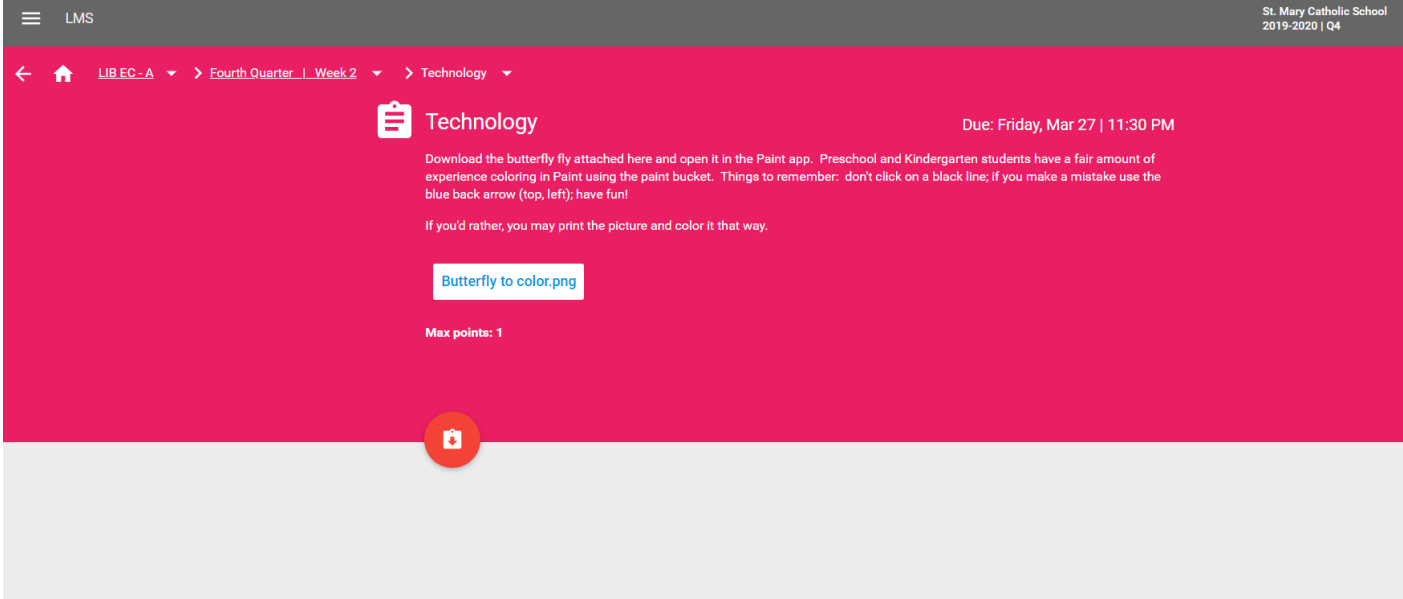

Download the "Butterfly to color" picture. Open it in Paint.<br> $\blacksquare \blacksquare \blacktriangleright \blacktriangledown$  = |Butterfly to color - Paint

 $\Box$   $\Box$   $\times$ File Home View  $\bullet$  $\begin{picture}(120,140)(-10,0) \put(0,0){\line(1,0){160}} \put(10,0){\line(1,0){160}} \put(10,0){\line(1,0){160}} \put(10,0){\line(1,0){160}} \put(10,0){\line(1,0){160}} \put(10,0){\line(1,0){160}} \put(10,0){\line(1,0){160}} \put(10,0){\line(1,0){160}} \put(10,0){\line(1,0){160}} \put(10,0){\line(1,0){160}} \put(10,0){\line(1$ ≣ Color Color 2<br>
Color Color Color 2<br>
Colors Paint 3D<br>
Colors Paint 3D TTTT  $\Box$  $Paste$  $\mathop{\hbox{\rm Size}}_{\hbox{\tiny v}}$  $\overline{\phantom{a}}$  Tools Image Shape: Clipboard Design Your Own Butterfly  $50\%$   $\bigcirc$   $\bigcirc$  $+$  813, 681px  $\Box$ 73 × 78px  $\Box$  857 × 1117px  $\boxed{\square}$  Size: 120.0KB  $\circledast$ 

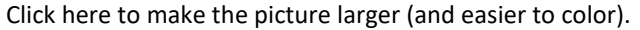

Students should use the paintbucket tool to color. It's on the top toolbar, in the section called "Tools."

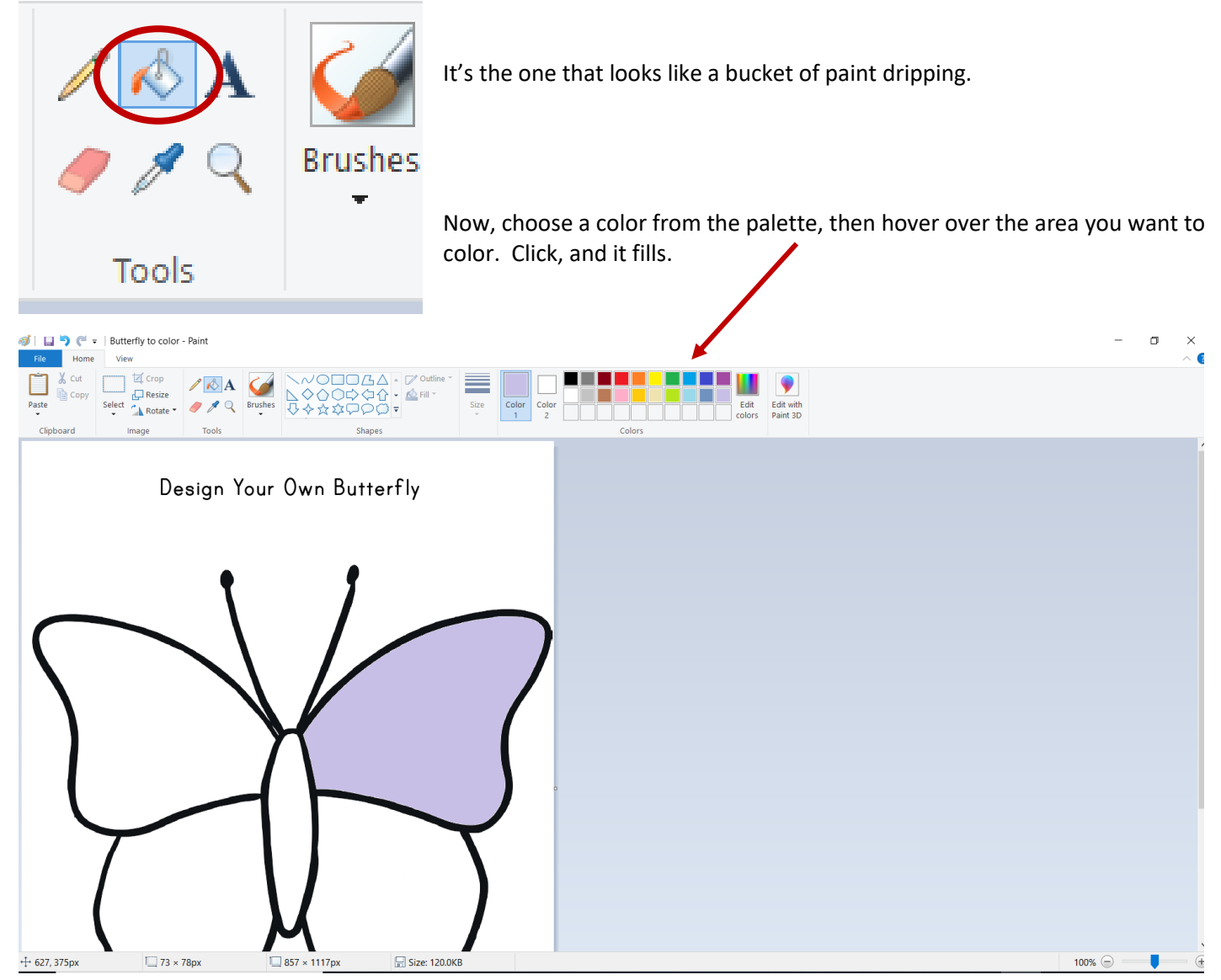

Some students are ready to move on from here and experiment with other features. That's great! I encourage your child to "play around' and see what happens.

When you finish with the lessons you will log out of LMS. Go to your initials in the upper, right-hand corner. Click on them.

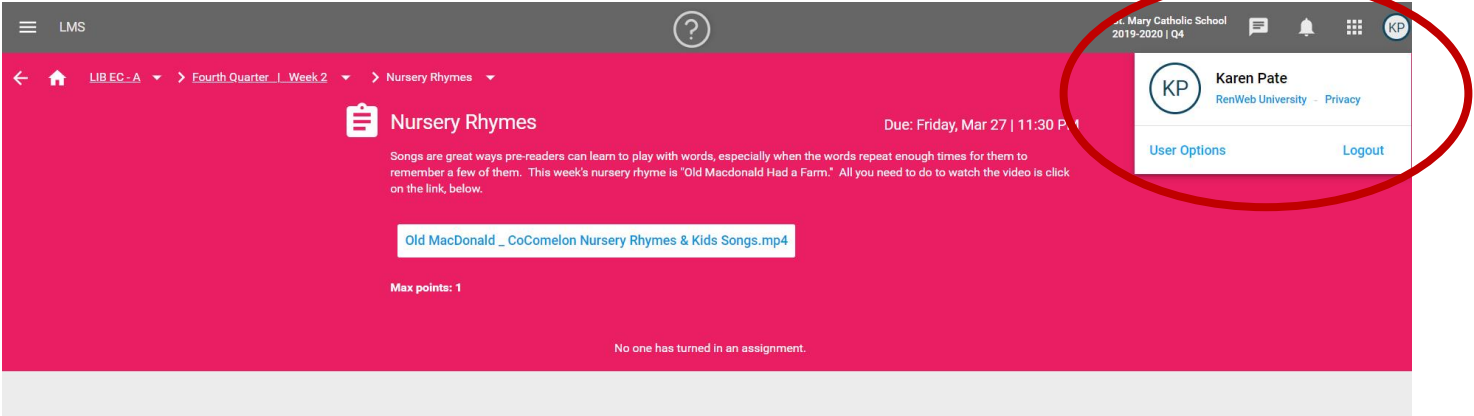

Click on "Logout," and you're finished!